# **Make an Audio Call**

There are multiple ways for you to make an audio call to a colleague or an external contact. This topic describes how to make an audio call on Network PBX Web Client.

#### **Prerequisites**

- Make sure the [requirements](https://help.yeastar.com/en/p-series-cloud-edition/web-client-user-guide/web-call-overview.html#web-call-overview__section_qd1_1gc_14b) for web call are met.
- [Audio is ready.](https://help.yeastar.com/en/p-series-cloud-edition/web-client-user-guide/configure-audio-and-video.html)

#### **Make an audio call from Dialpad**

- 1. Use one of the following ways to enter a number:
	- o In the top search bar, enter a number.

**Tip:** If you make an audio call to a colleague or an external contact whose information is stored in your **Contacts**, you can also enter a name, an email address, or a company name.

- o Click  $\ddot{=}$ , enter a number.
- 2. Press Enter key or click  $\bullet$  to call out.

**Tip:** If you make an audio call to a colleague or an external contact whose information is stored in your **Contacts**, you can also click the matched contact card to call out.

### **Make an audio call from Extension's list**

- 1. On the left navigation bar, click **Extensions**.
- 2. Find a desired colleague:
	- a. In the drop-down list of  $\Xi$ , select the group to which the colleague belongs.
	- b. In the search bar, enter a name, a number, or an email address.

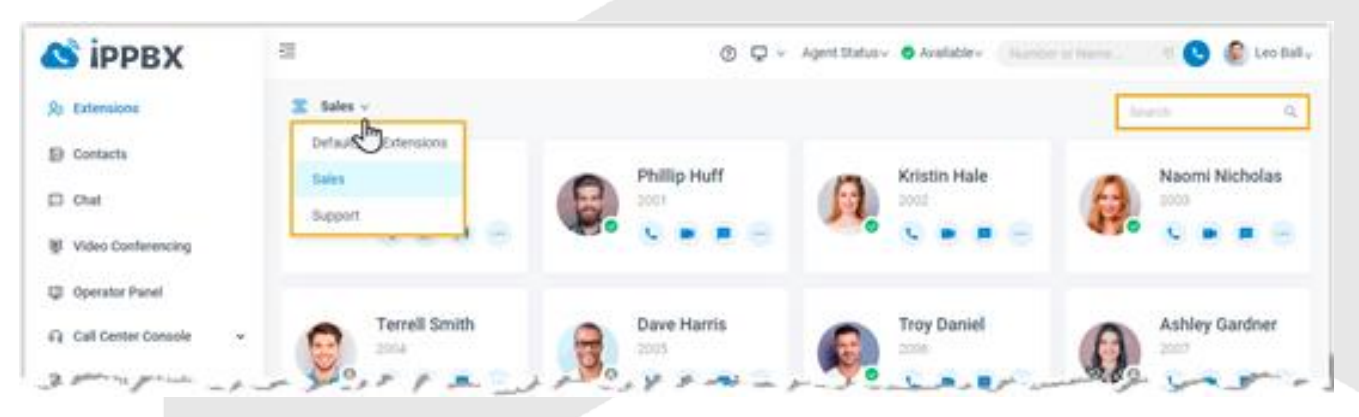

- 3. Place a call to the desired colleague.
	- $\circ$  To call the colleague's extension number, click  $\bullet$  to call out.
	- To call the colleague's mobile number, click ... and select **Call Mobile**.

**Tip:** You can also right click the contact card, and click **Call** or **Call Mobile** to call out.

## **Make an Audio Call**

#### **Make an audio call from Contacts list**

- 1. On the left navigation bar, click **Contacts**.
- 2. Find a desired contact:
	- a. In the drop-down list of  $\Xi$ , select the directory to which the contact belongs.
	- b. In the search bar, enter a name, a number, an email address, or a company name.

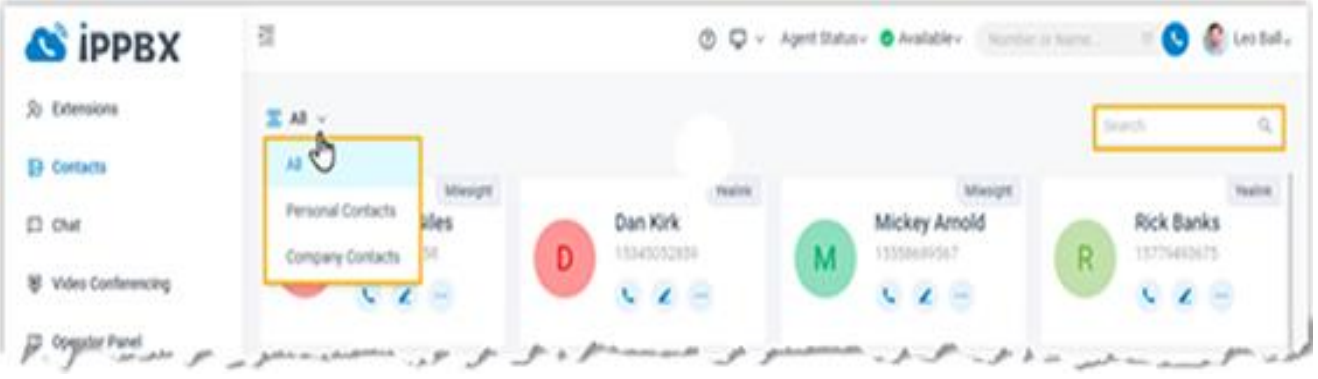

3. Click to call out.

**Tip:** You can also right click the contact card, and click **Call** to call out.

### **Make an audio call from Call Logs**

- 1. On the left navigation bar, click **Call Logs**.
- 2. **Optional:** To filter call logs, select a communication type from the drop-down list of $\Xi$ .

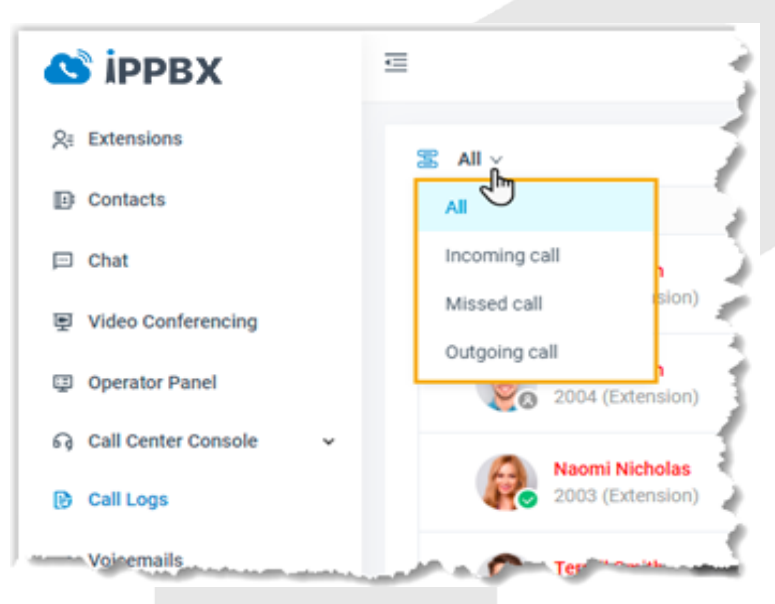

# **Make an Audio Call**

3. Double click the record or click  $\ell$  to call out.

### **Make an audio call from Voicemails**

- 1. On the left navigation bar, click **Voicemails**.
- 2. **Optional:** To filter voicemails, you can do as follows:
	- a. Select which status of voicemail messages you want to check.

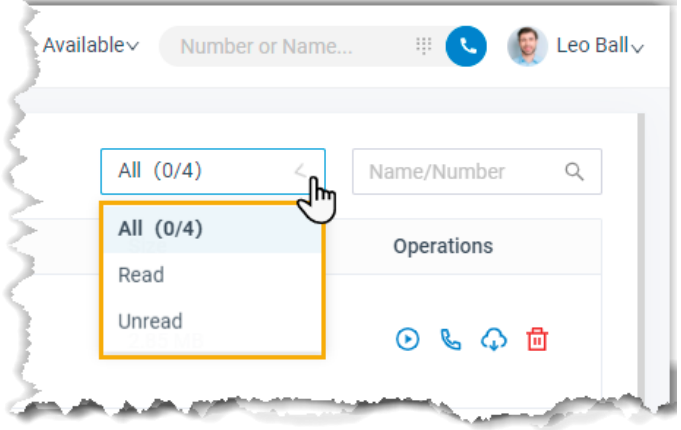

- b. In the search bar, enter the caller's name or number.
- 3. Double click the record or click  $\mathbb{C}$  to call out.

#### **Make an audio call from Recordings**

- 1. On the left navigation bar, click **Recordings**.
- 2. **Optional:** To filter recording files, enter a name or a number in the top-right search bar.
- 3. In the search bar, enter a name or a number.
- 4. Double click the record or click  $\mathbb{C}$  to call out.